# Настройка раскладки экранов АРМ НЕЙРОСС Видео

Приложение АРМ НЕЙРОСС Видео включает несколько экранов: основной и дополнительные экраны Видео и тревожный монитор. Для запуска приложения необходимо «распределить приложения по мониторам»: задать, на каких мониторах компьютера какие приложения следует открывать.

- [Общие сведения](#page-0-0)
- [Подготовка к настройке](#page-0-1)
- Настройка APM под ОС Microsoft Windows
- [Настройка АРМ под ОС семейства Linux](#page-3-0)

### <span id="page-0-0"></span>Общие сведения

АРМ НЕЙРОСС Видео используют несколько экранов. Перечень экранов приведён в таблице ниже.

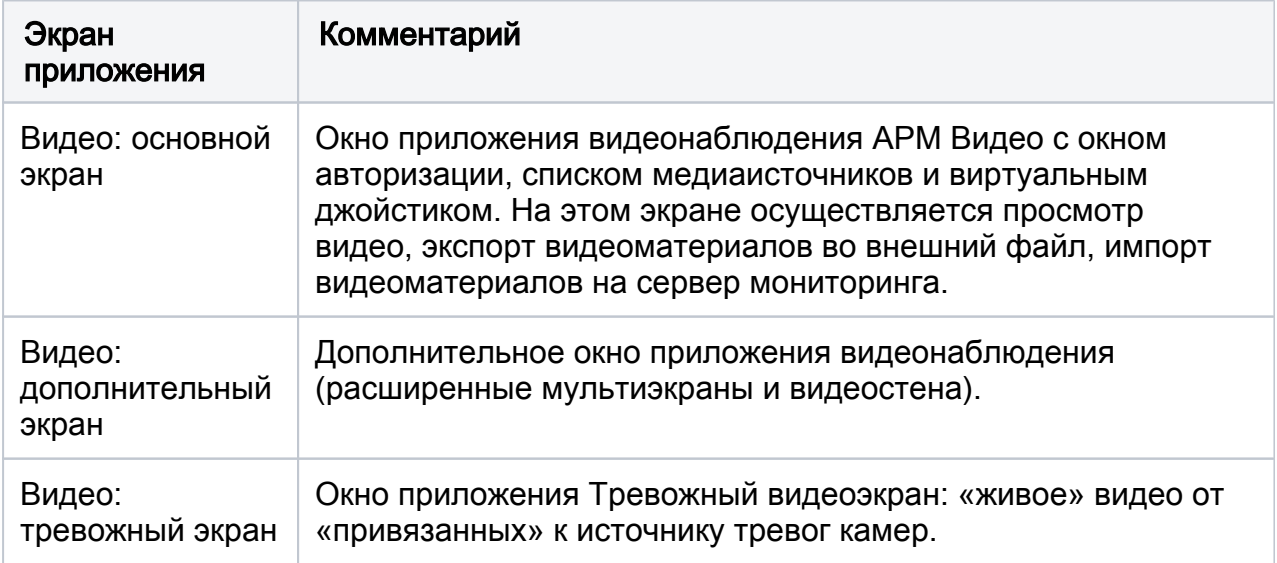

### Платформа НЕЙРОСС версии 20.9 и предшествующие ей

АРМ Видео требует отдельного монитора для открытия каждого экрана приложения:

- один дисплей для основного экрана АРМ Видео;
- один или несколько дисплеев для дополнительных окон видеонаблюдения или видеостены;
- один дисплей для Тревожного видеоэкрана.

# Платформа НЕЙРОСС с версии 20.10 и выше

Сегодня на рынке комплектующих появились широкоугольные мониторы с соотношением сторон 21\*9 (3440х1440), 32:9 (5120х1440) и другие, позволяющие поместить на один монитор несколько приложений АРМ Видео. Поэтому с версии 20.10 Платформы НЕЙРОСС мы реализовали возможность выбора конфигурации, при которой на одном мониторе отображается более одного экрана приложения.

### <span id="page-0-1"></span>Подготовка к настройке

Перед началом настройки ответьте на несколько вопросов.

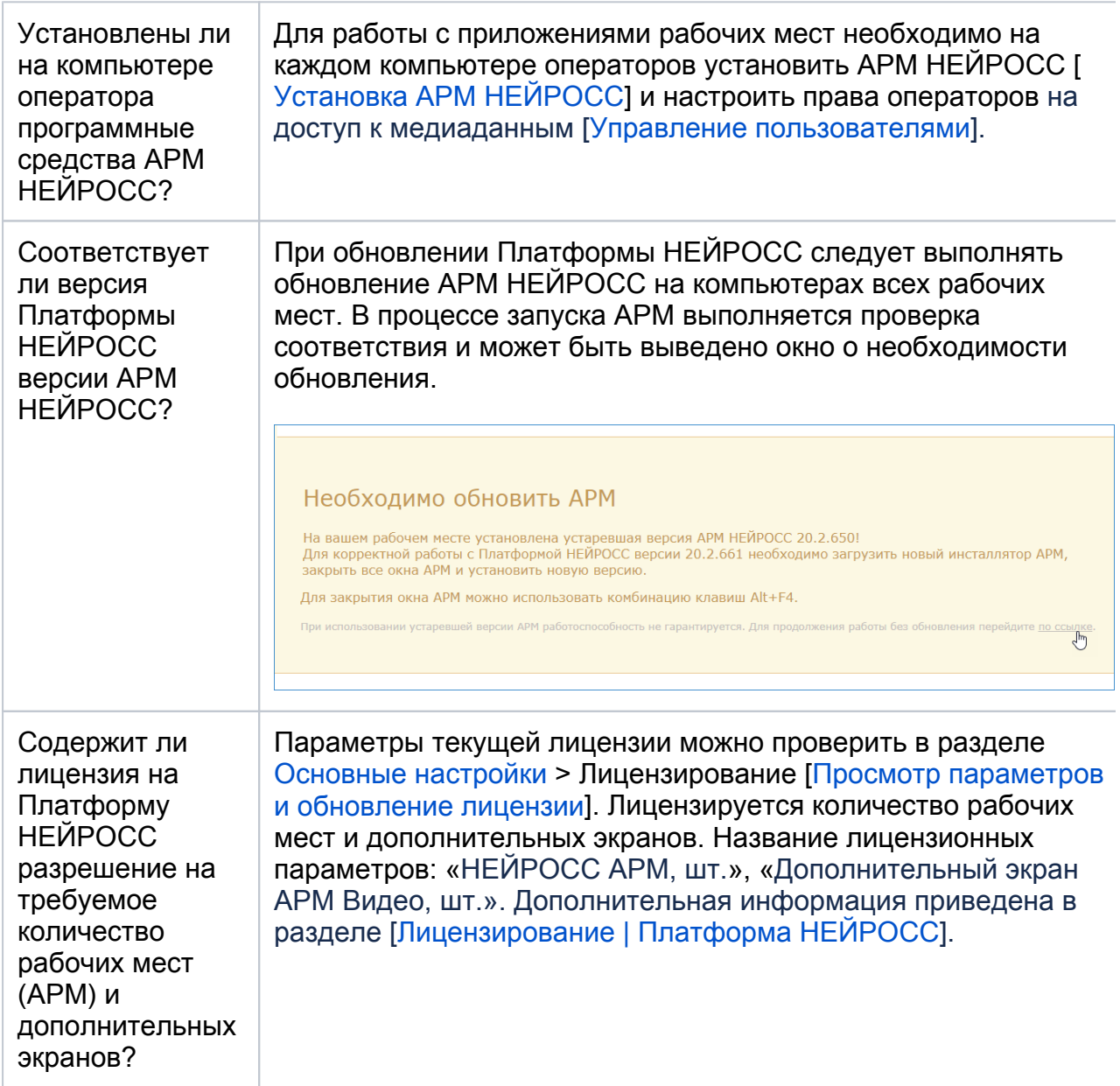

<span id="page-1-0"></span>Настройка АРМ под ОС Microsoft Windows

1. В папке НЕЙРОСС меню Пуск найдите и запустите приложение АРМ Видео (настройка).

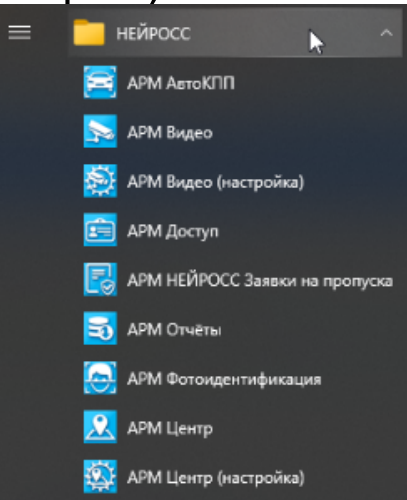

2. Отобразится окно приложения со списком подключённых дисплеев текущего рабочего места. Установите взаимно однозначное соответствие дисплея экранам АРМ согласно таблице ниже.

# ⊘ ПОДСКАЗКА

С версии 20.10 Платформы НЕЙРОСС вы можете открыть на одном мониторе больше одного экрана приложения. Для выбора нескольких приложений, удерживайте нажатой клавишу CTRL или SHIFT.

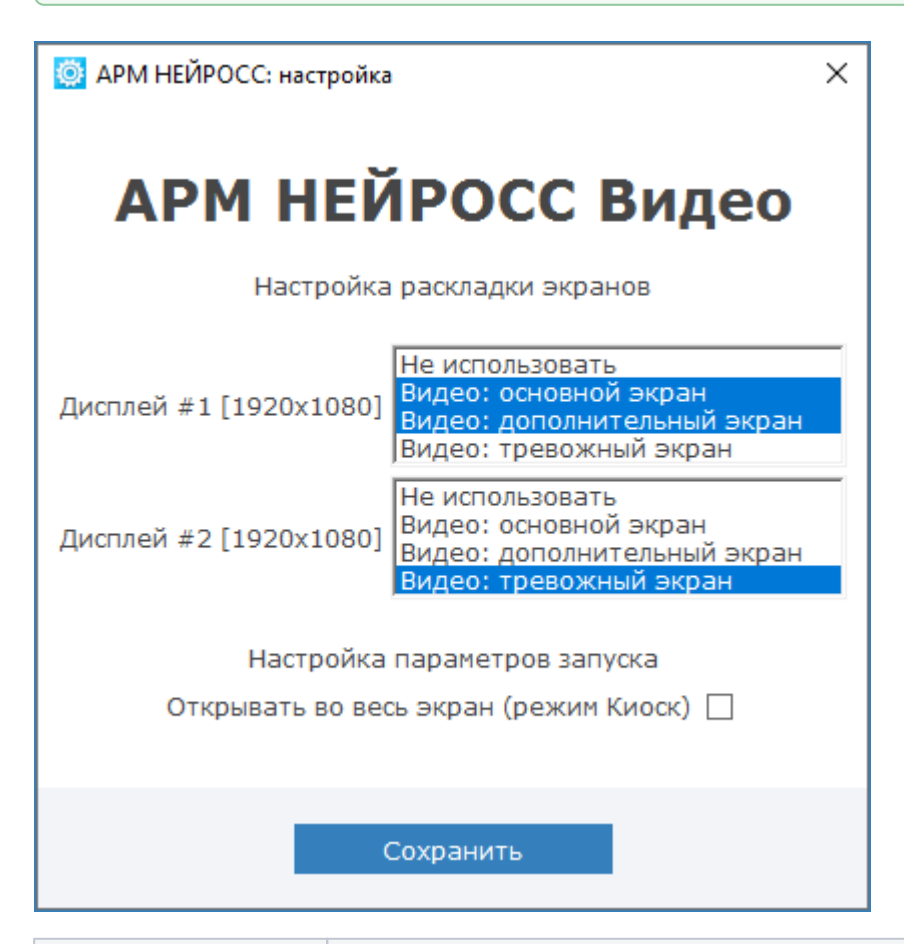

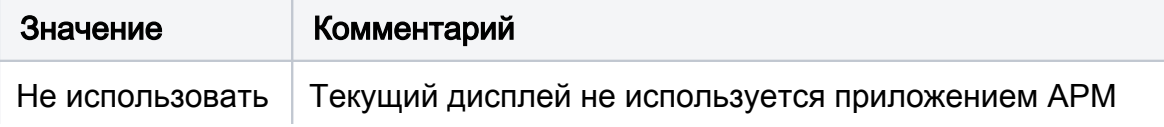

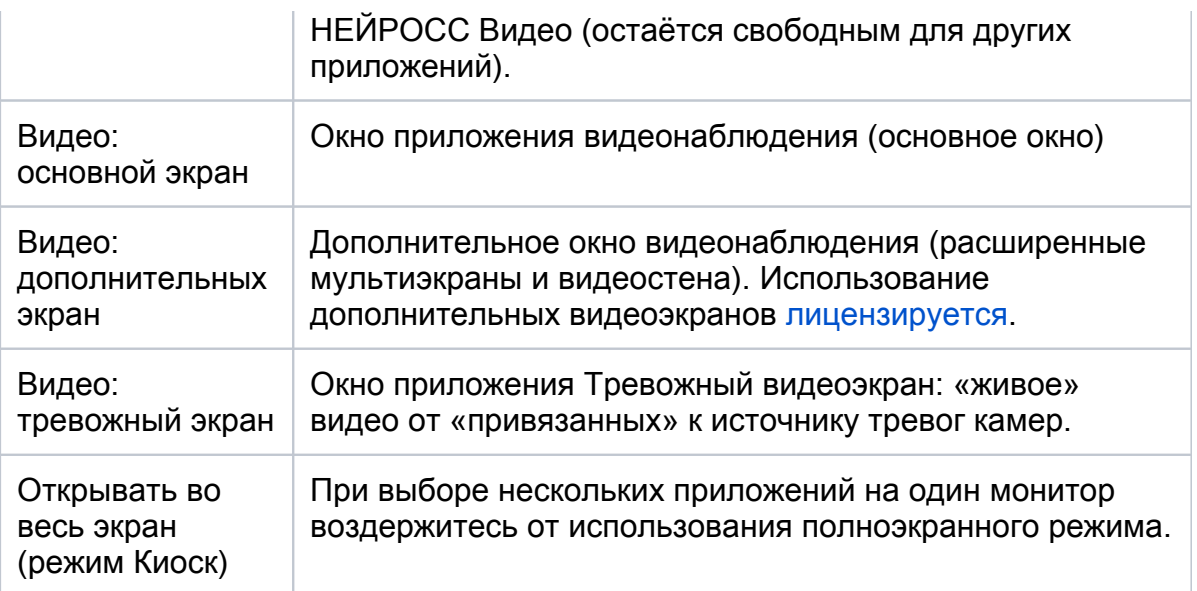

- 3. Нажмите на кнопку Сохранить для сохранения изменений.
- 4. Закройте окно приложения **АРМ Видео (настройка)**. Для этого используйте кнопку $\times$ , расположенную в правом верхнем углу окна.
- 5. Перезапустите приложение **АРМ НЕЙРОСС Видео**, если было запущено.

# <span id="page-3-0"></span>Настройка АРМ под ОС семейства Linux

1. В меню программ выберите группу Others (Другие) и затем АРМ Видео (Конфигурирование).

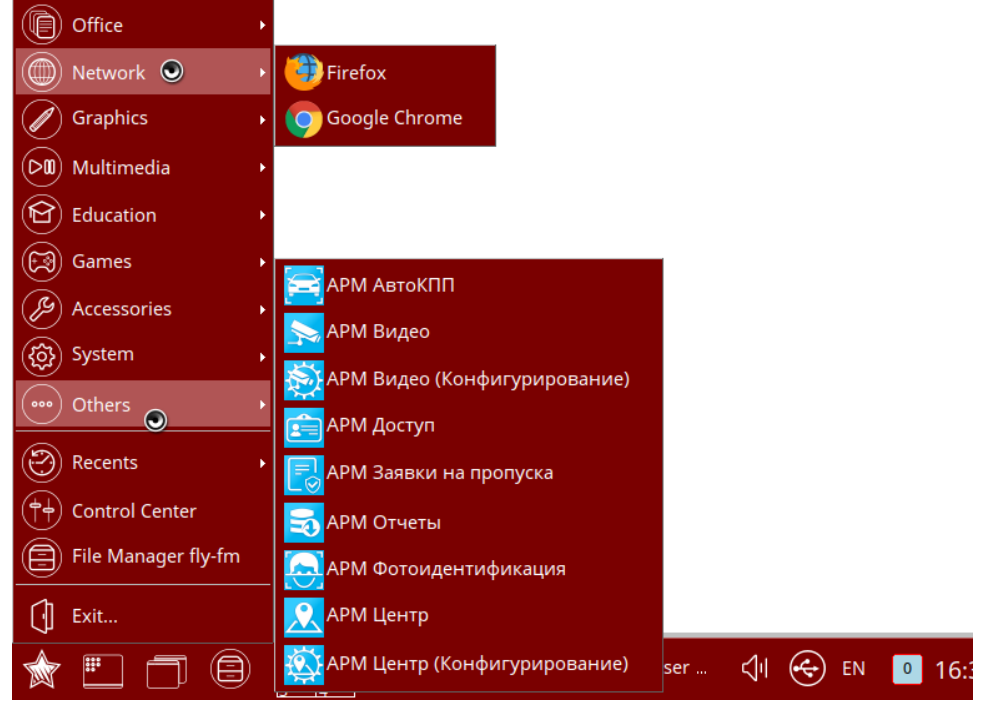

2. Отобразится список подключённых мониторов. С помощью стрелок Вверх /Вниз и нажатием клавиши Space (Пробел) клавиатуры выберите мониторы, на которых должны отображаться экраны приложения. Нажмите Enter (Ввод).

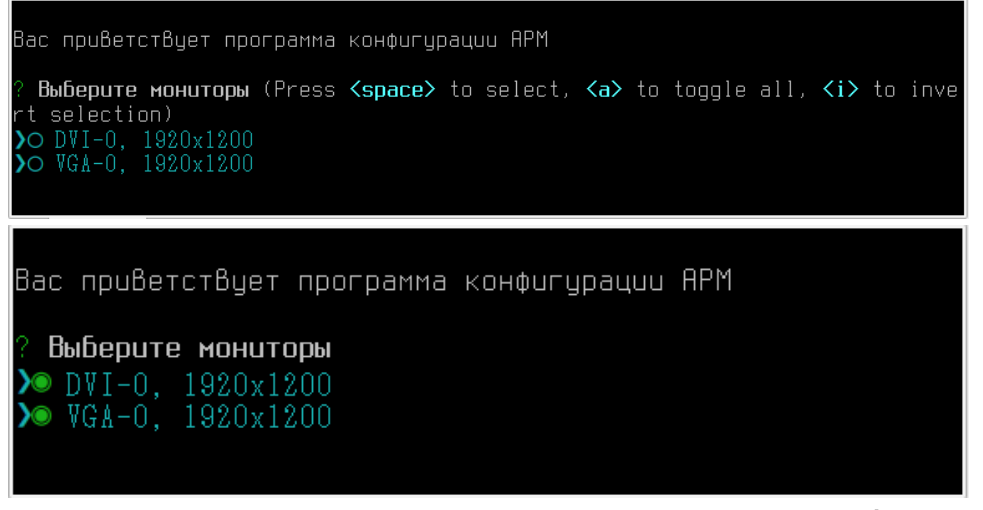

3. Первого выбранного монитора с помощью стрелок Вверх/Вниз и нажатием клавиши Space (Пробел) клавиатуры выберите один или несколько экранов приложения. Нажмите Enter (Ввод).

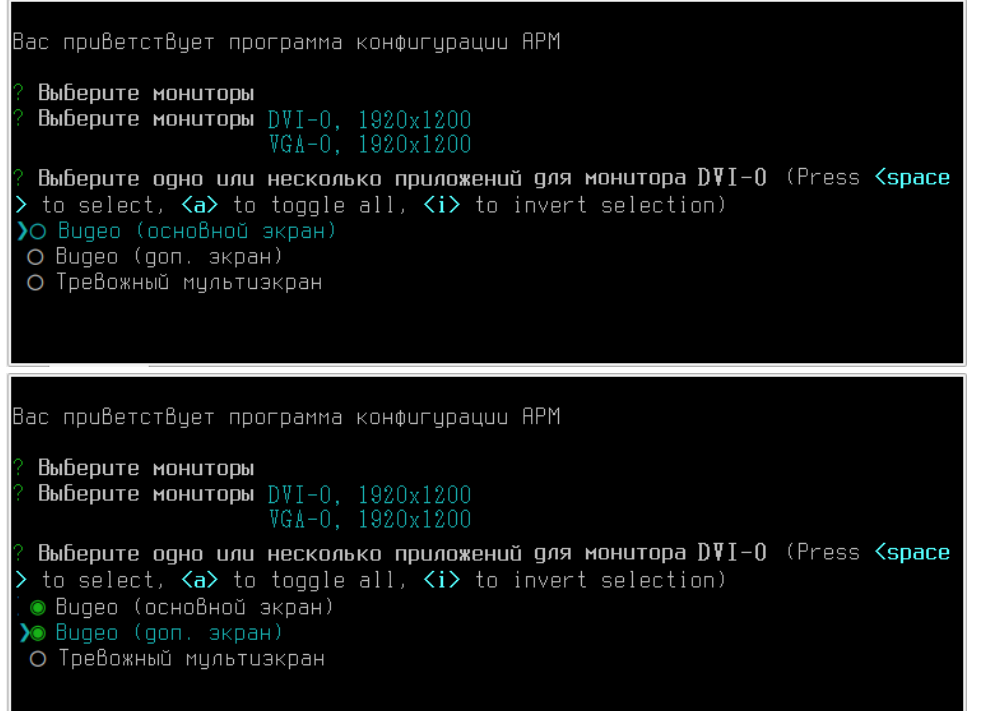

4. Повторите выбор для остальных выбранных мониторов.

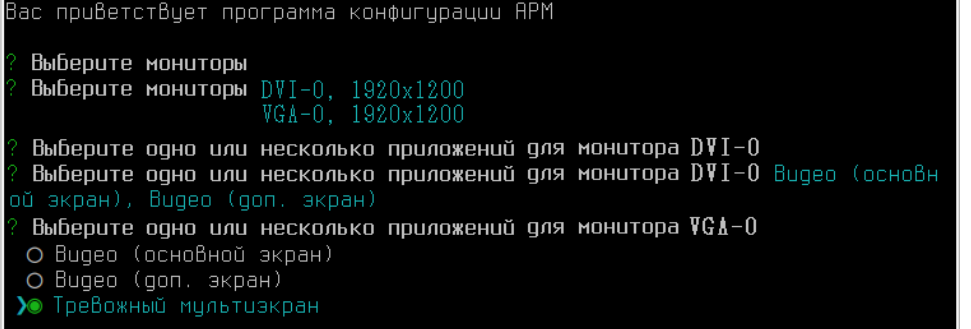

5. На следующем шаге откажитесь от использования полноэкранного режима. Нажмите Enter (Ввод).

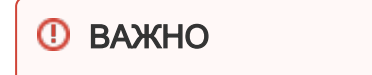

В операционных системах семейства Linux для окон видео киоск-режим отключён.

Вас приветствует программа конфигурации APM Выберите мониторы --------------------<br>Выберите мониторы DVI-0, 1920x1200 Выберите одно или несколько приложений для монитора DVI-0 Выберите одно или несколько приложений для монитора DVI-0 Видео (основн ї экран), Bugeo (gon, экран) Выберите одно или несколько приложений для монитора VGA-0 Выберите одно или несколько приложений для монитора VGA-0 Тревожный мул шакпа Открывать во весь экран (режим Киоск) Δa Нет н

6. В окне подтверждения ознакомьтесь с заданными настройками и, если всё правильно, нажмите клавишу Y клавиатуры. Затем нажмите Enter (Ввод). Будет выполнено сохранение конфигурации.

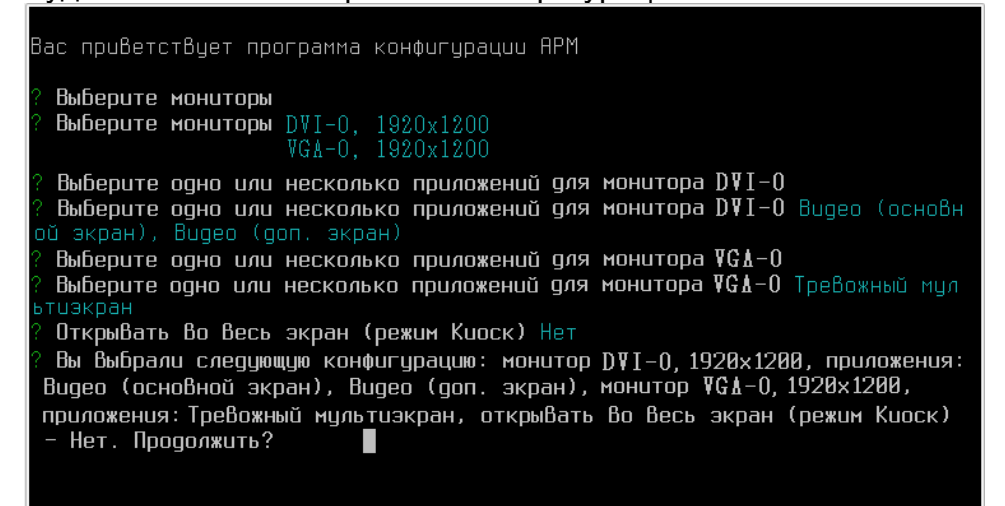

7. На следующем этапе будет выполнено сохранение конфигурации. Закройте окно терминала.

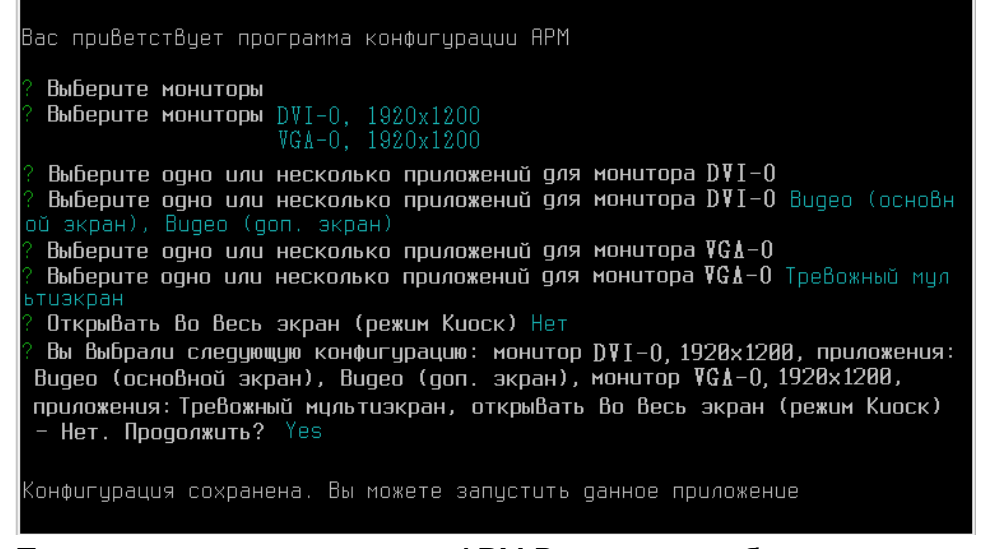

8. Перезапустите приложение «АРМ Видео», если было запущено.